#### Dynamic Colour Display

 $Cool = Blue$ Heat= Red Fan Only = Green  $Auto = Purple$ 

Power Button Turns air conditioner on/off.

- System Status Indicator displays whether the system is currently 'cooling' or 'heating.

#### Current Temperature

User Set Temperature Displays the temperature you want to reach.

- Mode Settings Cool, heat, fan & auto modes.

#### Controlling your air conditioner **HOME**

Arrow Buttons Press to set temperature up or down.

Fan Speed Select between three fan speeds.

ESP indicator \* If enabled, ESP logo will light up. Power Button Turn zones on/off.

Available on selected models only. Operation \* using ActronConnect will override and disable ESP mode. The wall controller must be used to reactivate ESP mode.

**ZONES** 

Copyright 2013 Actron Engineering Pty Limited ABN 34 002 767 240. Registered Trade Marks of Actron Engineering Pty Limited.  $09/2013.$ 

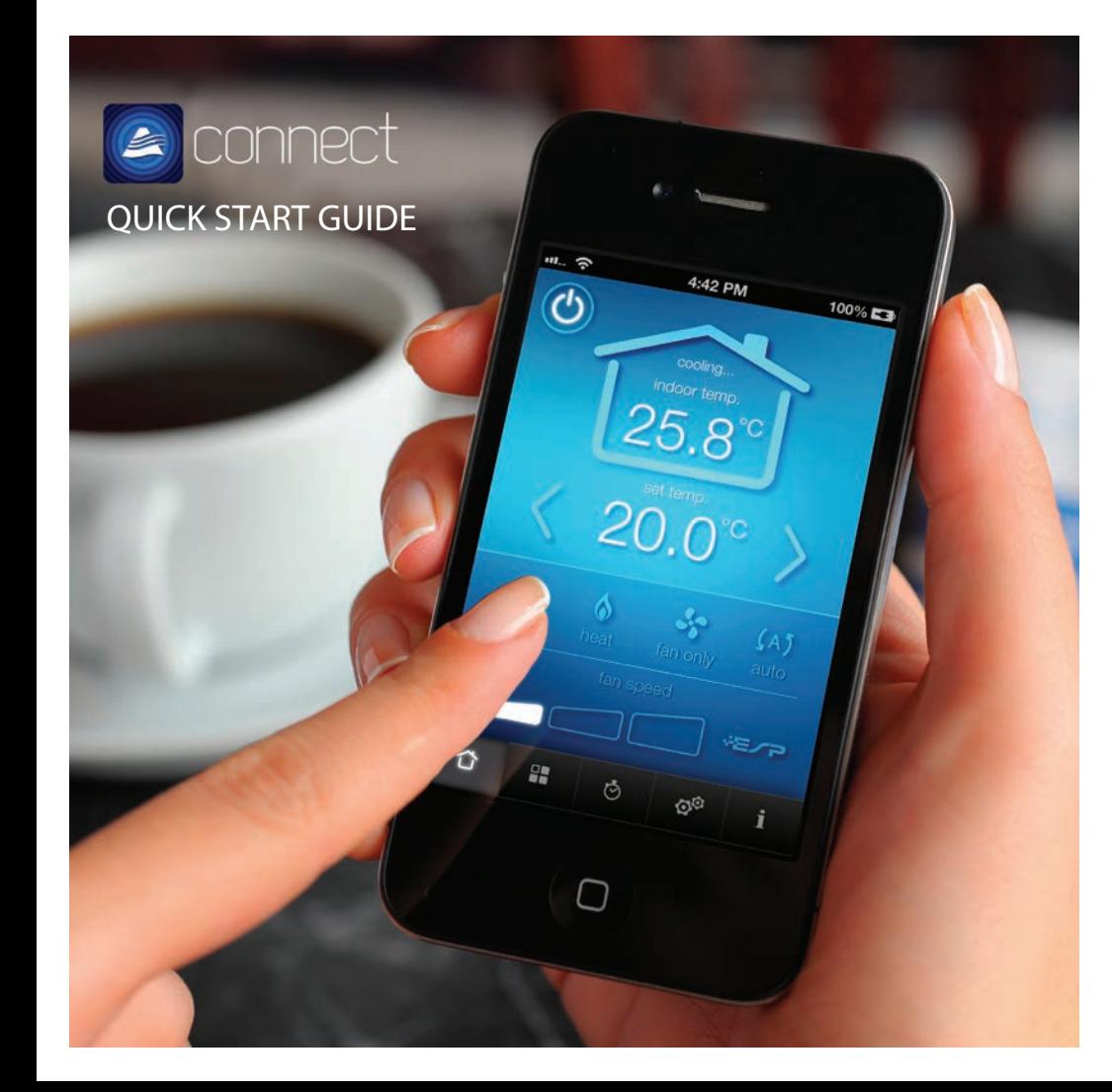

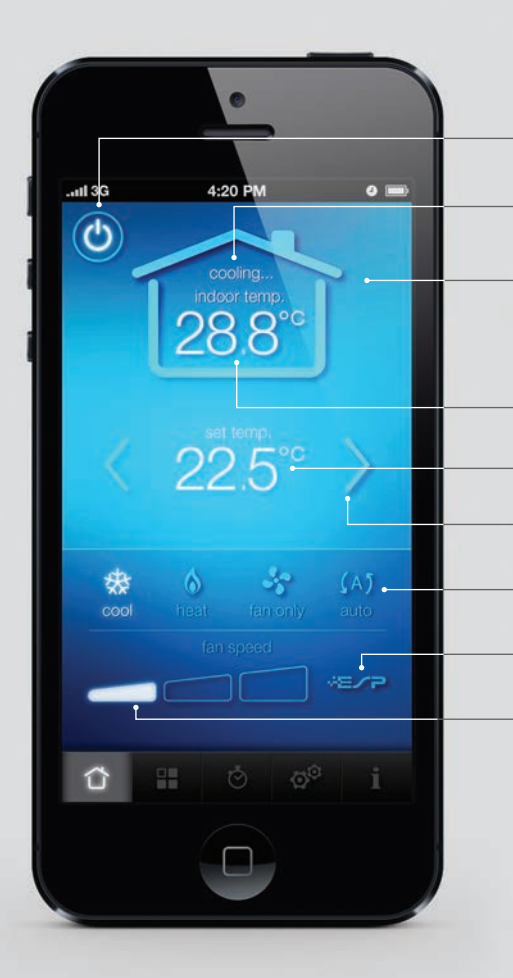

on mode setting.

**MENU** 

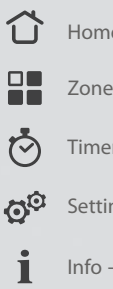

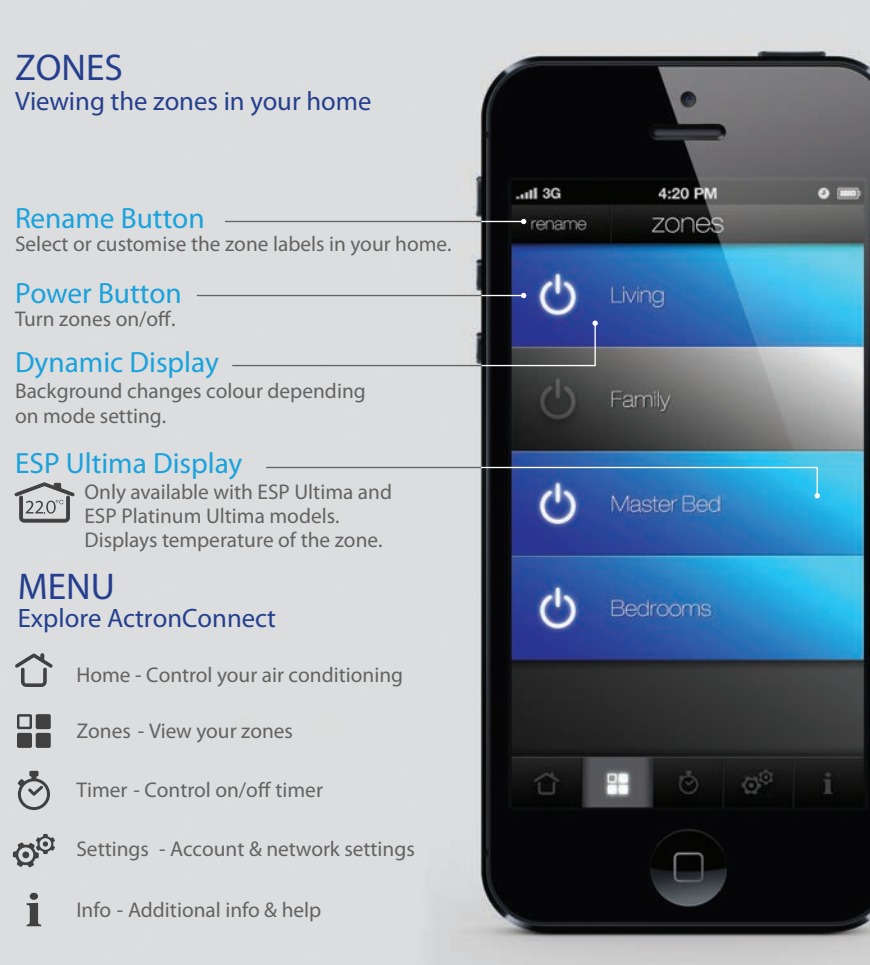

- $\bullet$  Have you re-connected to your home Wi-Fi?
- Wait a few minutes for the server to update your account details.
- Check the ActronConnect module is properly installed, powered up and the Red LED light is on.
- Repeat the ActronConnect Setup. Some routers take multiple attempts to acquire a connection.
- Move your mobile device closer to your ActronConnect module at least for setup.
- Check you have set the Wi-Fi on your mobile device back to your home Wi-Fi network.
- Check that you correctly entered your Wi-Fi network password. It is case sensitive.
- Restore the ActronConnect module to factory defaults by pressing the 'Mode' button for 10 seconds. The Mode button is located on the ActronConnect module.
- Quit the Connect App (press the home button twice) and then re-open the App.

Contact Technical Support: 1800 119 229 www.actronair.com.au

### HAVING TROUBLE? What if my ActronConnect setup isn't working?

For more information visit: www.actronair.com.au/actronconnect

You can now also control your air conditioner from most web browsers (PC or mobile). Just enter the email address and password registered with this air conditioner at: actronair.com.au/actronconnect

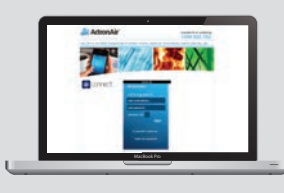

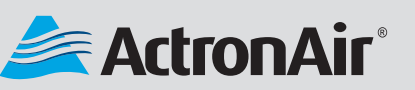

#### SET UP **ActronConnect**

 $\mathbf{L}$ 

Download, Login & Register

Download the ActronConnect App from the Apple Store.

Open the App and create a new account. Register your details with ActronAir.

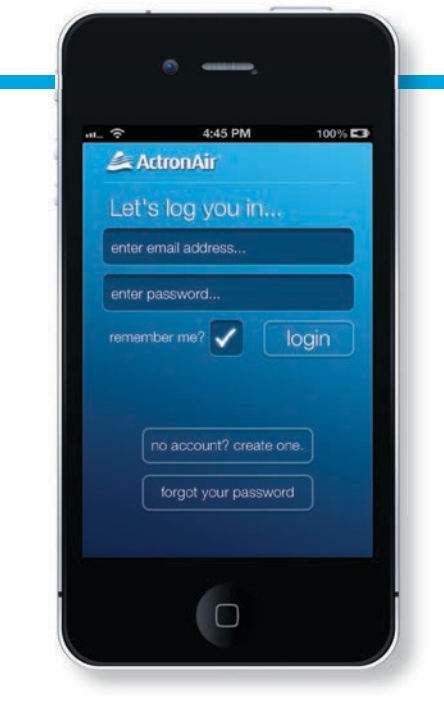

# $\boldsymbol{3}$ Connect to the **ActronConnect** Network

Ensure you are connected to the internet.

> (to close the App press the home button once). —

Ensure that your air conditioner is powered on.

Once logged in and registered, you will be greeted with the welcome screen.

Close the App.

Change your Wi-Fi

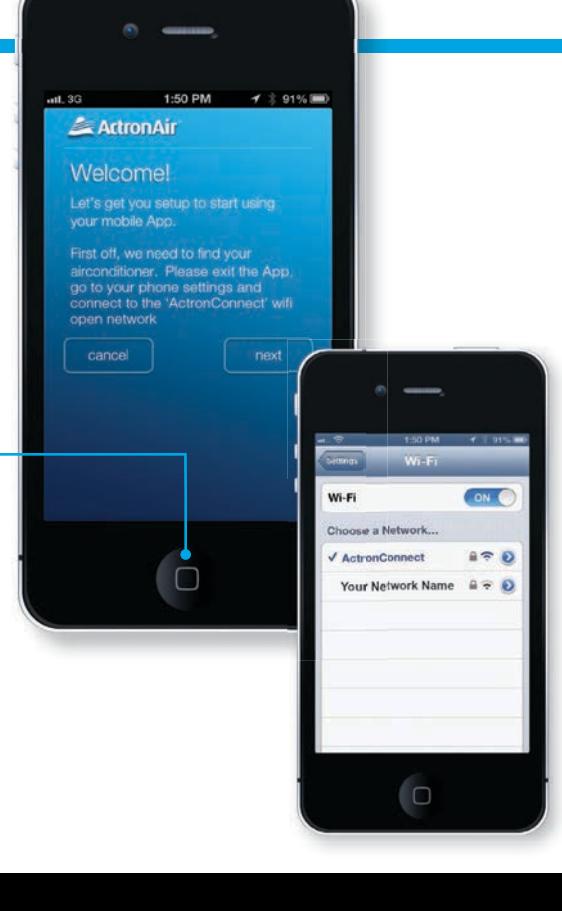

settings to the 'ActronConnect' network.

Re-open Connect App and press next.

### Add your network settings

4

Select Your Network Name (SSID) / home Wi-Fi router and enter password.

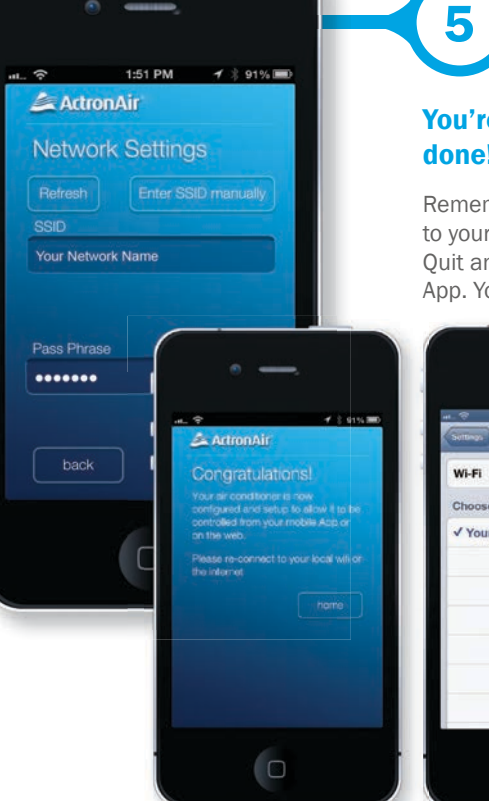

#### **You're almost** lone!

emember to re-connect o your local Wi-Fi network. uit and then re-open the pp. You're all done!

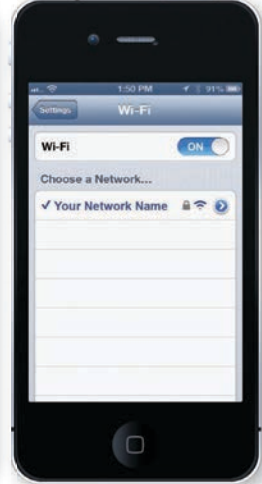

## Set up your Air conditioner type & Zones

Select your air conditioner from the menu and enter the number of zones in your home.

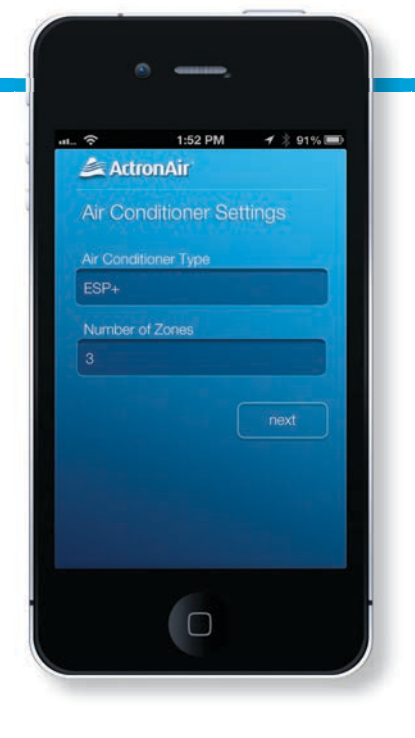